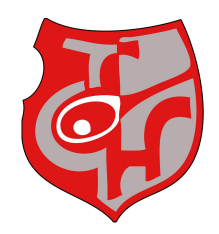

Hallo Mitglieder, Gastspieler und Freunde des Tennissport

zum 01.10.2020 hat sich der Tennis-Club 1969 e. V. Hammelburg entschieden die Platzbuchung nur noch digital anzubieten. Wir freuen uns, einen Partner aus der näheren Umgebung gefunden zu haben.

Andi Grothe aus Burgsinn hat die App vor einiger Zeit entwickelt und uns überzeugt diese auch bei uns im Verein zu Verwenden. Euch Nutzern steht die App kostenfrei zur Verfügung.

Bei Fragen/Anregungen/Wünsche können Sie sich jederzeit an den Administrator in unserem Verein wenden.

Lukas Heid

Telefonisch: 0163 2864552

E-Mail: [platzbuchung@tennisclub-hammelburg.de](mailto:platzbuchung@tennisclub-hammelburg.de)

Wir wünschen viel Spaß beim Spielen

gez. Vorstandschaft 01.06.2021

Tennis-Club 1969 e. V. Hammelburg

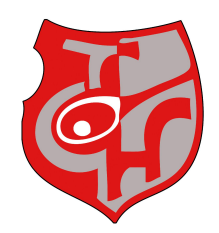

#### 1. Schritt >>> Installation court4u

#### **Achtung:**

Der Anmeldevorgang ist erst mit "6. Schritt > Anmeldung abschließen" vollständig **abgeschlossen!**

Die App Court4u ist sowohl für Apple als auch für Android verfügbar und kann über den jeweiligen App-Store installiert werden.

Sollten Sie diese nicht in Ihrem App-Store finden dann geben Sie bitte "Court4U" in Ihrer Suchmaschine ein. Hier werden Sie dann ebenfalls weitergeleitet.

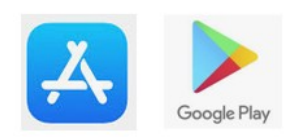

Die App wird über die Eingabe court4u gefunden und kann anschließend installiert werden.

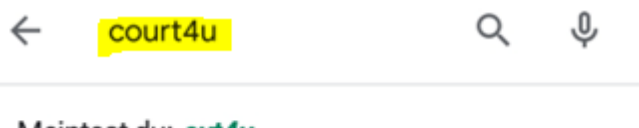

Meintest du: cut4u

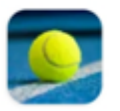

Court4u P-Serv | Softwareent...

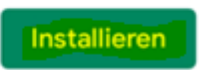

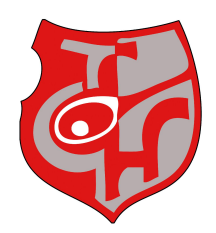

### 2. Schritt >>> Erster Start der App

Beim ersten Aufruf der Anwendung wird zunächst eine Einwilligung zu den AGB's, Nutzungsbedingungen und Datenschutz abgefragt. Es müssen alle Bedingungen (siehe blaue Pfeile) akzeptiert werden, damit die App verwendet werden kann. Die Zustimmung wird über den Hacken neben der Beschriftung "AGB, Nutzung und Datenschutz" erteilt.

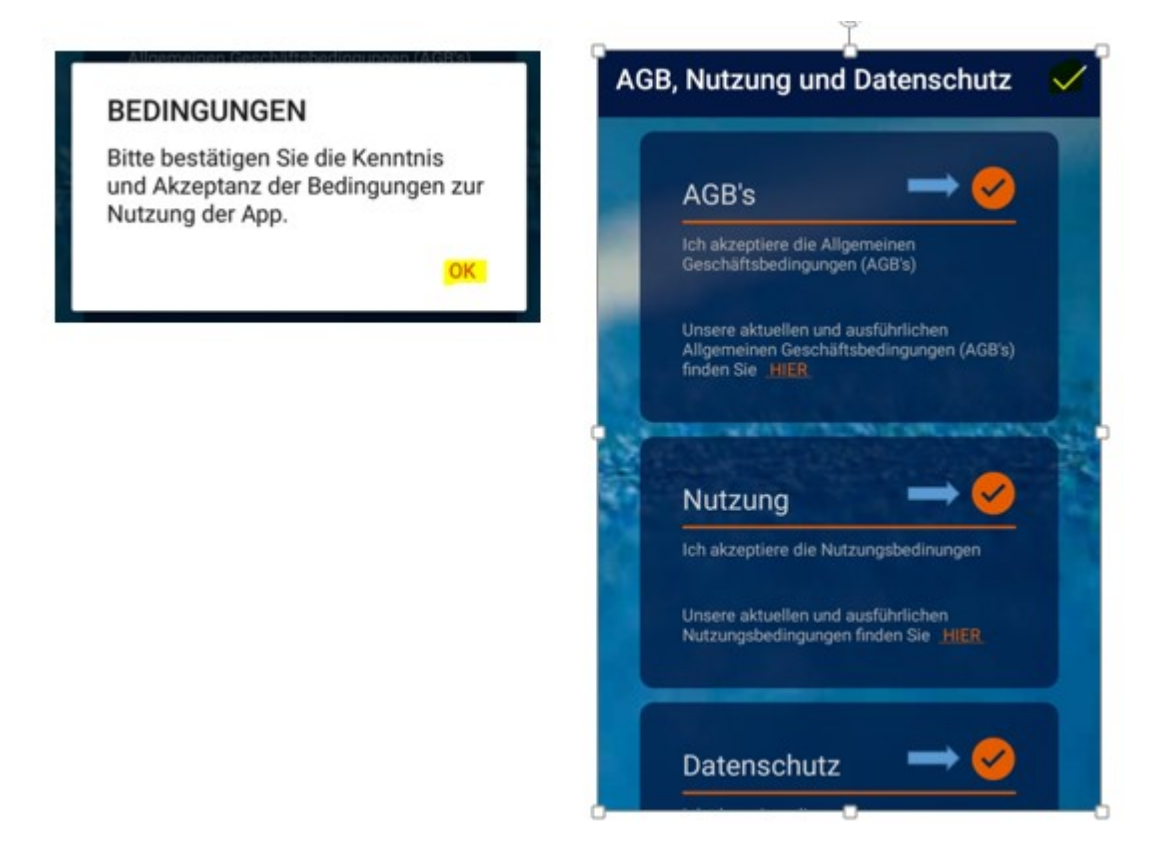

Solange noch kein Profil (Benutzer) erstellt wurde kann die Anwendung mit einem fiktiven Club (TC Probier mich aus e.V.) getestet werden:

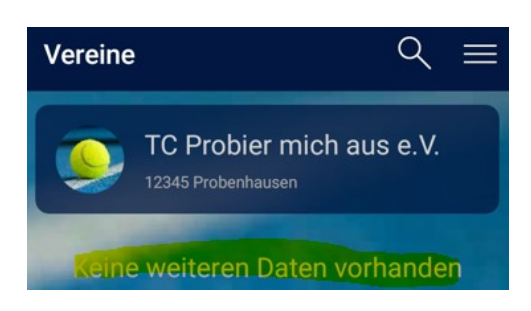

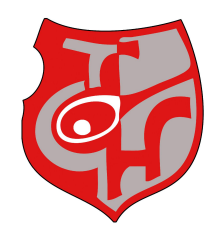

#### 3. Schritt >>> Profil erstellen

Um eine echte Platzreservierung beim TC Hammelburg durchführen zu können muss zunächst ein Profil (Benutzer) angelegt werden. Durch dieses Profil wird eine namentliche Anmeldung in der App ermöglicht. Dazu wird das Hauptmenü über die drei Streifen am rechten oberen Rand aufgerufen. Über die Funktion "Mein Profil" kann man seinen Benutzerdaten verwalten.

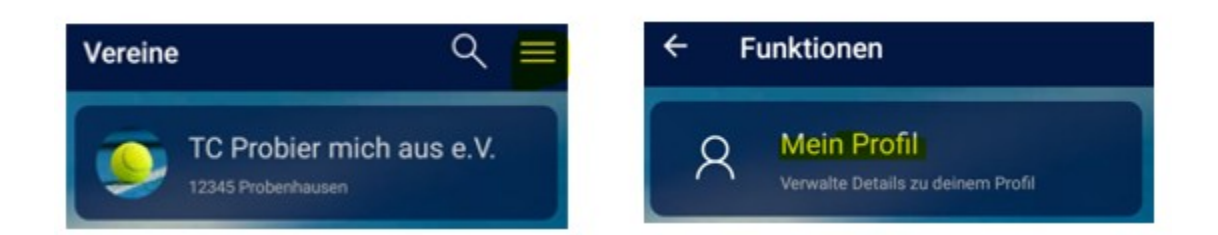

Da man noch kein Profil hat wählt man über die drei Punkte (rechts oben) das Profilmenü aus und wählt dort den Menüpunkt "Neues Profil erstellen" aus. Um ein Profil zu erstellen wird der Vor- und Nachname, ein aktive Email-Adresse sowie ein eigens erstelltes Passwort benötigt. Optional kann auch gerne ein Profilbild hinzugefügt werden. Verwenden Sie bitte Ihren richtigen Namen. Spitznamen oder fiktive Personen werden gelöscht.

Die Eingaben werden mit dem Hacken in der oberen rechten Ecke abgeschlossen und an die angegebene Email-Adresse wird ein Aktivierungslink versendet.

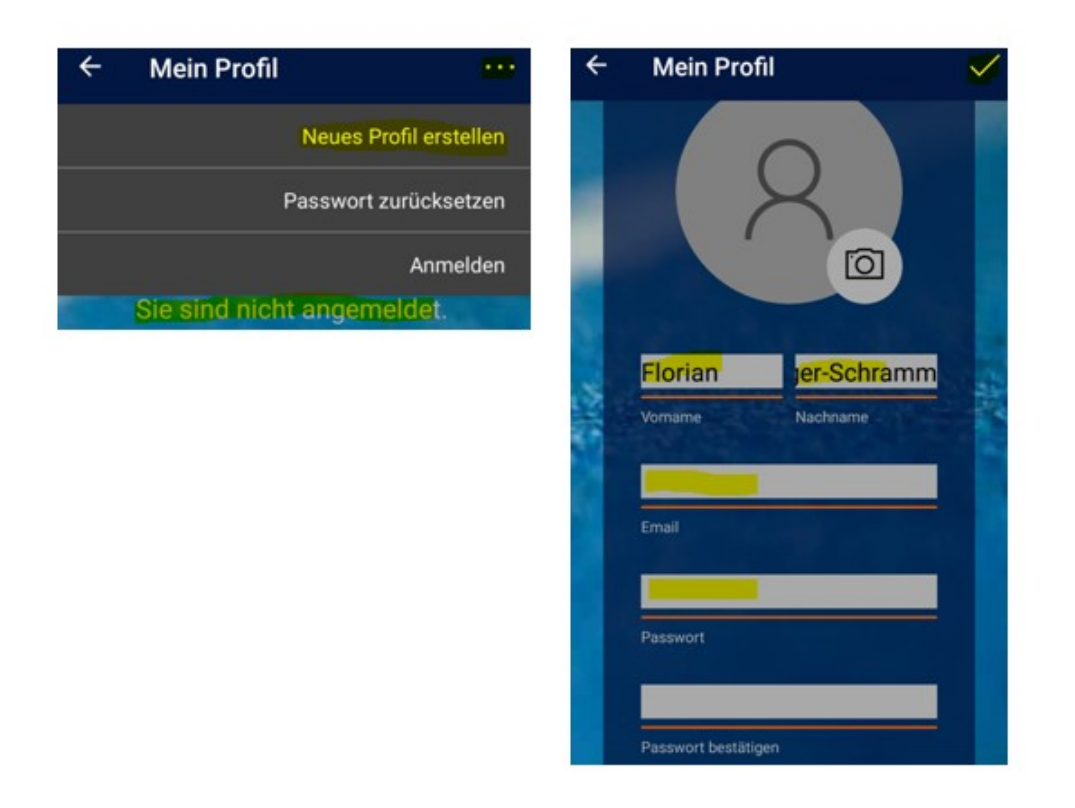

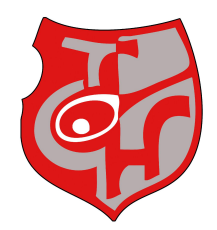

Durch klicken des Links erscheint folgende Meldung und es wird eine Bestätigungsmail an die angegebene Email-Adresse versendet (evtl. bitte auch den Spamordner prüfen). Sie haben Ihr Profil und Ihre Email-Adresse nun gespeichert.

Sollten Sie den Link nicht anklicken können dann kopieren Sie ihn in Ihren WebBrowser. So kann der Link ebenfalls aktiviert werden.

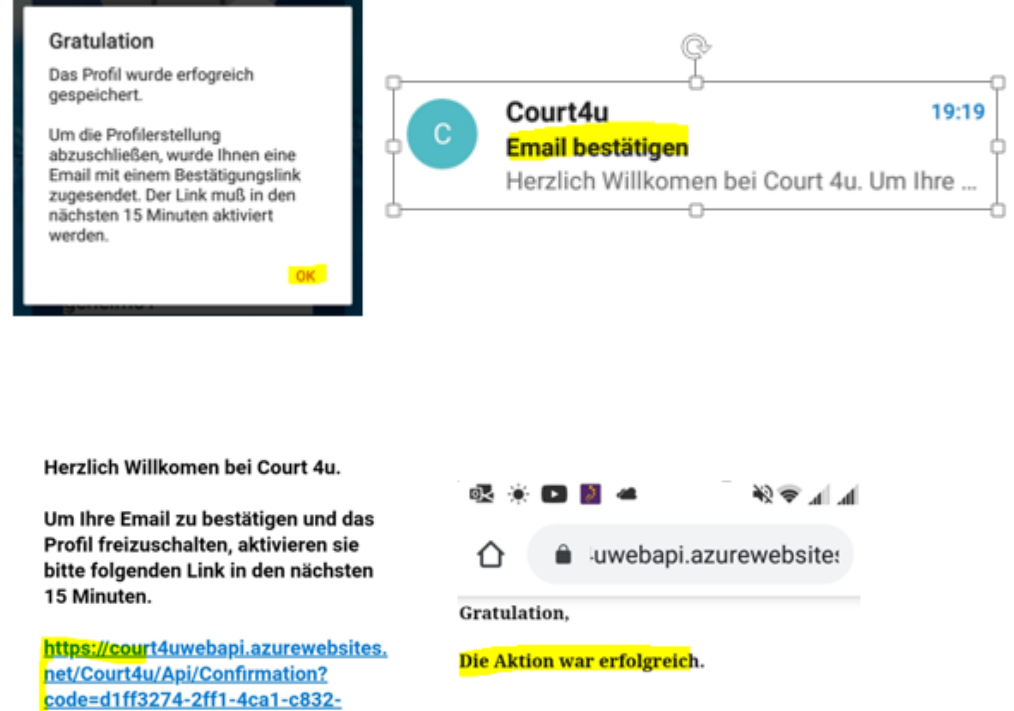

08d85751bcde

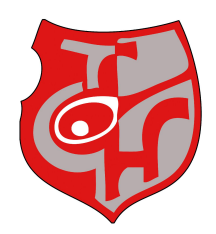

#### 4. Schritt >>> Erste Anmeldung

Gehen Sie zurück zur Startseite und über das Hauptmenü (drei Streifen oben rechts) und die Funktion "Mein Profil" kann man mit den drei Punkten die Funktion Anmelden ausführen.

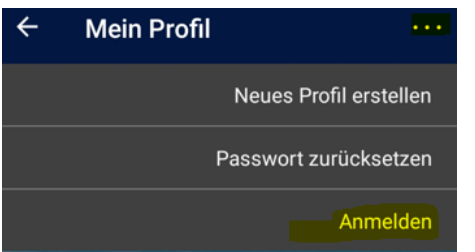

Dort gibt man die Email sowie das vergebene Passwort an und führt die Anmeldung mit dem Hacken in der rechten oberen Ecke aus. Nach der Anmeldung sieht man die eigenen Profildaten. Über den Zurückpfeil in der linken oberen Ecke kommt man in die Vereinsliste/Startseite.

Es kann sein das es etwas dauert bis das Profil in der App angemeldet werden kann. Bitte öfters probieren und vielleicht die App schließen und neu starten.

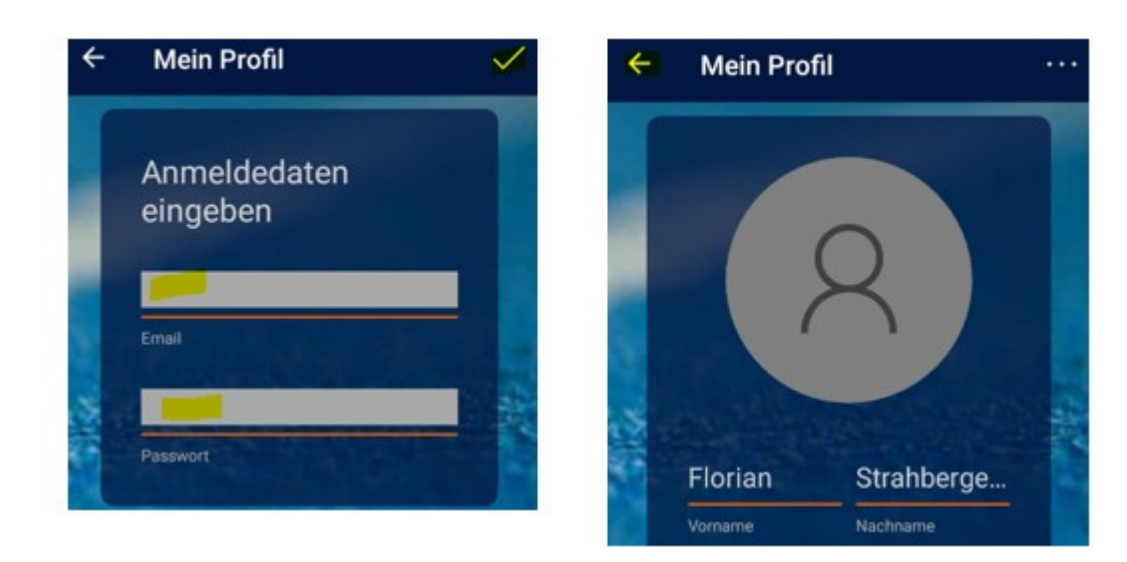

Benutzername und Email-Adresse werden gespeichert und müssen nach der Erstanmeldung nicht mehr eingegeben werden. Ausnahme Sie löschen die App oder Ihr Profil und melden sich neu an.

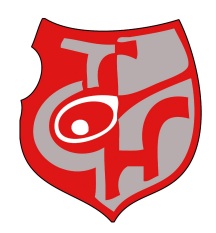

#### 5. Schritt >>> Vereinssuche und Einstellungen

Gehen Sie nach der Anmeldung zurück zur Startseite. In der Vereinsliste kann man entweder scrollen um den eigenen Verein zu finden. Alternativ kann man auch mit Hilfe der Lupe suchen. In der Ergebnisliste wählt man den TC Hammelburg und hat nun folgende Menüfunktionen zur Auswahl:

Zuerst wählen Sie "Vereinsdetails"

Hier finden Sie Kontaktdaten, welche Plätze wann buchbar sind und eine Skizze mit der Platznummerierung.

Im Anschluss wählen Sie "Favoritenverwaltung"

Sind Sie Mitglied des TC Hammelburg? Dann setzen Sie Ihren Haken bei "Mein Verein" Wollen Sie öfters beim TC Hammelburg spielen dann setzen Sie Ihren Haken bei "Mein Favorit". Hierdurch erscheint TC Hammelburg sofort auf Ihrer Startseite und Sie müssen nicht mehr suchen.

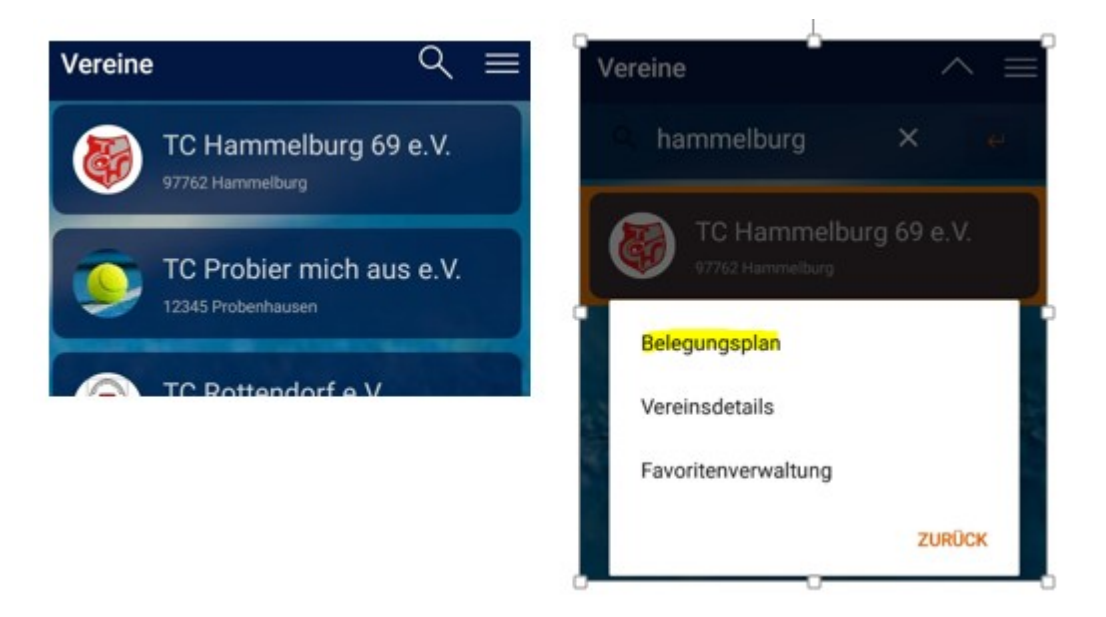

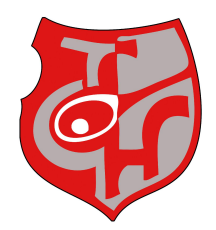

#### 6. Schritt >>> Anmeldung abschließen

Wählen Sie nun die dritte Option "Belegungsplan" Über das Datum kann ein Kalender aufgerufen werde

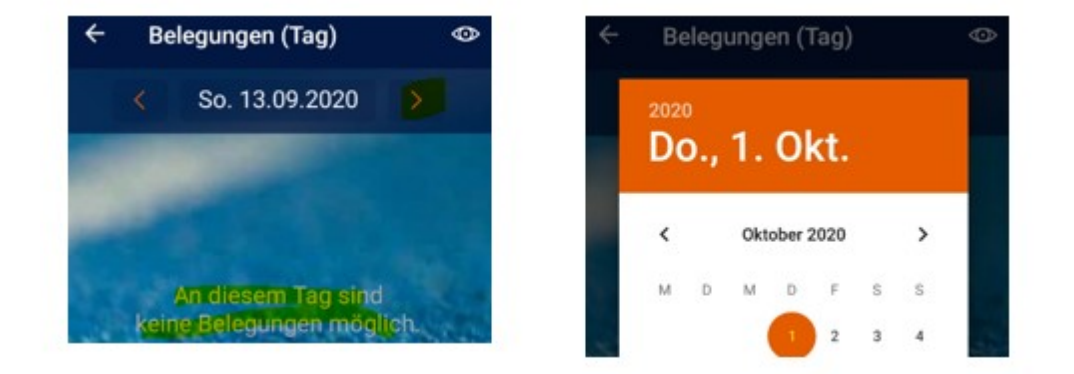

Um den Platz beim TC Hammelburg tatsächlich buchen zu können muss man die Berechtigung Besucher oder Mitglied erhalten.

Durch klicken auf eine beliebige Uhrzeit erscheint folgende Meldung:

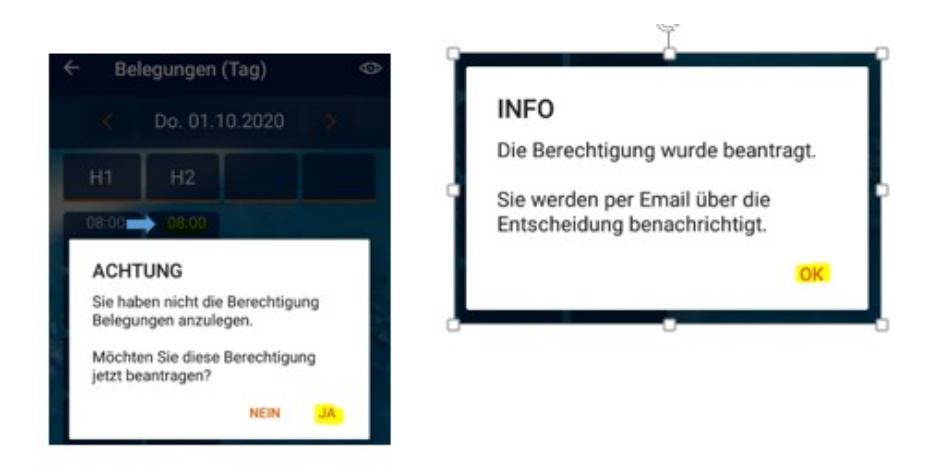

Sobald die Berechtigung durch einen Administrator erteilt wurde erhält man diese Information per Email/Push-Nachricht und kann ab diesem Zeitpunkt Platzbuchungen durchführen:

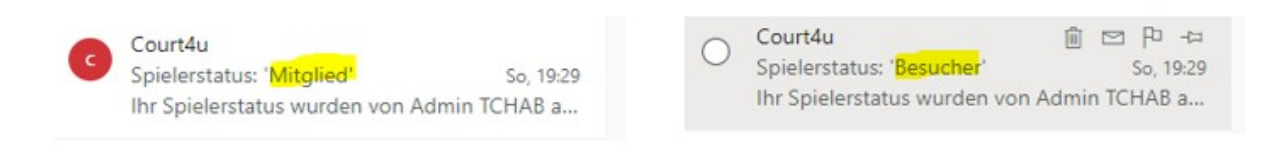

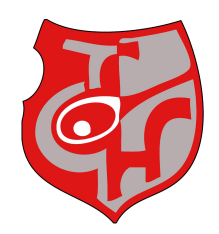

#### Weitere Einstellungen

Auf der Startseite wählen Sie rechts oben die drei Striche. Hierdurch gelangen Sie zu weiteren Menüfunktionen.

Unter der Menüfunktion "Hilfe/Kontakt,FAQs" finden Sie Infos mit Videos wie Sie die App noch besser einstellen und nutzen können.

#### **Platzbuchung**

Sobald die Freigabe zur Platzbuchung durch den TC Hammelburg erfolgt ist kann die Platzbuchung erfolgen. Dazu wählt man wieder den Belegungsplan auf, navigiert zu dem gewünschten Buchungsdatum und wählt die gewünschte Startzeit:

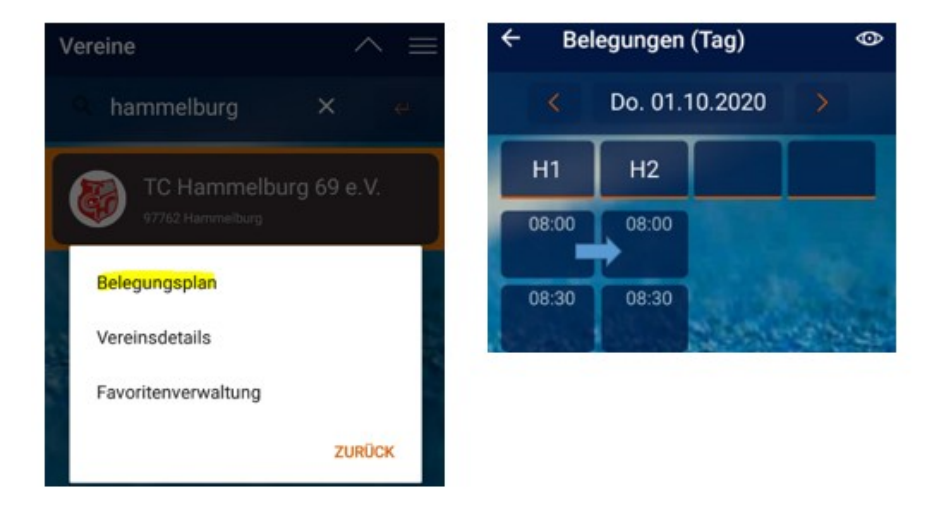

Anschließend ist man in der Erfassungsmaske für die Platzbuchung. Dort ist bereits der eigene Name als Spieler 1 vorbelegt, sowie die minimale Belegungsdauer von 30 Minuten vorgegeben.

Die Spieldauer kann über "Belegt bis" geändert werden:

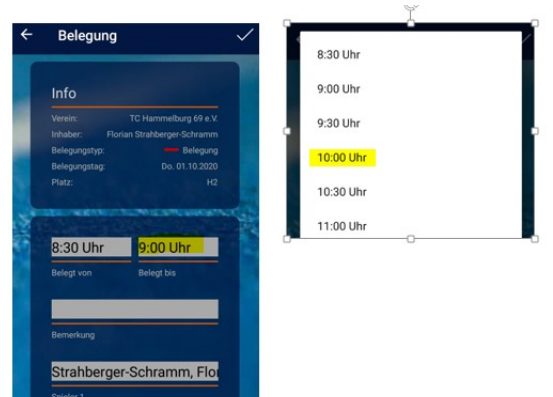

Unter Bemerkung können Sie z. Bsp. Aufschlagtraining eingeben wenn Sie alleine spielen.

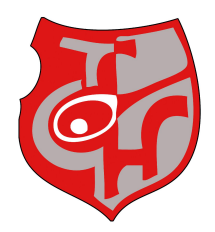

Tragen Sie bitte immer alle Mitspieler ein. Unter Spieler 1-8 können Sie nur Spieler eintragen, die auch ein gültiges Profil in der Buchungsapp haben.

Sollten Ihre Mitspieler noch kein Profil haben, müssen diese unter "Bemerkung" eingetragen werden. Da Sie aber verpflichtet sind mindestens einen 2. Spieler einzutragen suchen Sie hier das Profil "TCHAB Gast" und geben dieses als 2. Spieler an.

Die Buchung wird durch den Hacken in der rechten oberen Ecke abgeschlossen

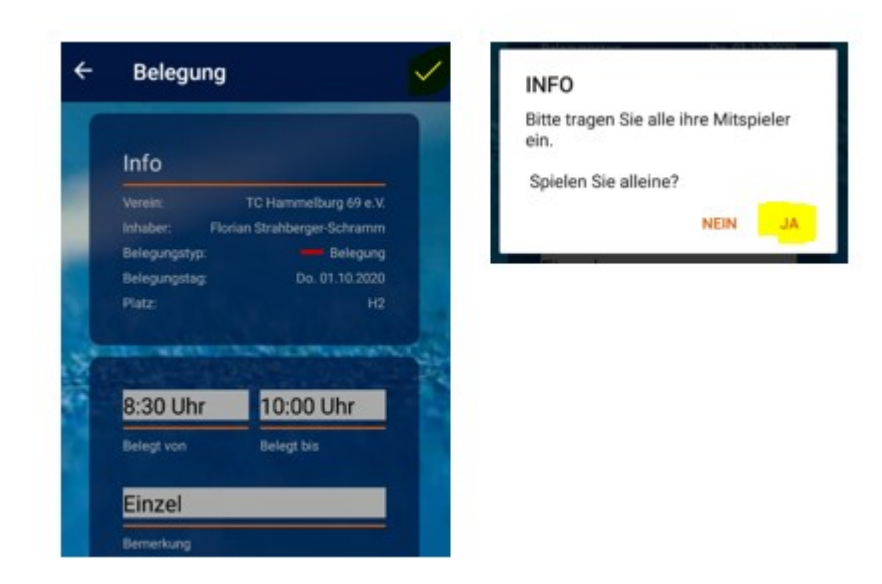

In der Tagesübersicht sieht man die gebuchten Zeiten – diese sind rot markiert.

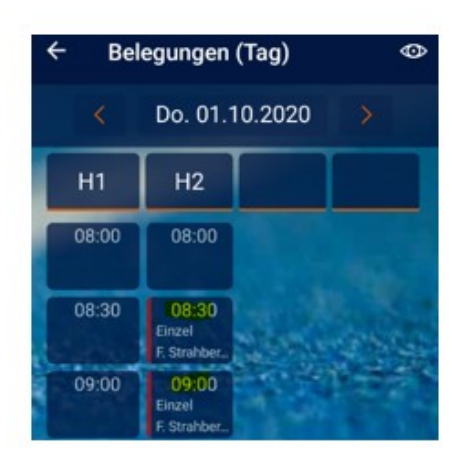

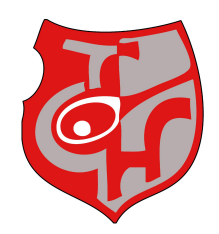

#### Buchung anzeigen und stornieren

Im Hauptmenü kann man seine Spielzeiten sehen. Aus der Spielzeitübersicht kann man die Buchung direkt aufrufen. Alternativ kann man seine Buchungen auch über den Belegungsplan des Vereins aufrufen:

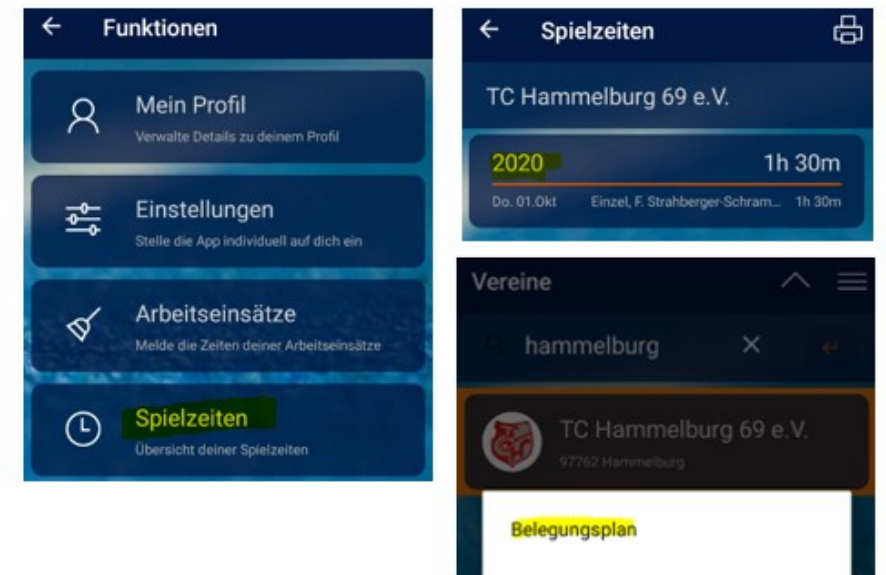

Die ausgewählte Buchung kann dann durch den Buchungsinhaber bearbeitet oder auch storniert werden:

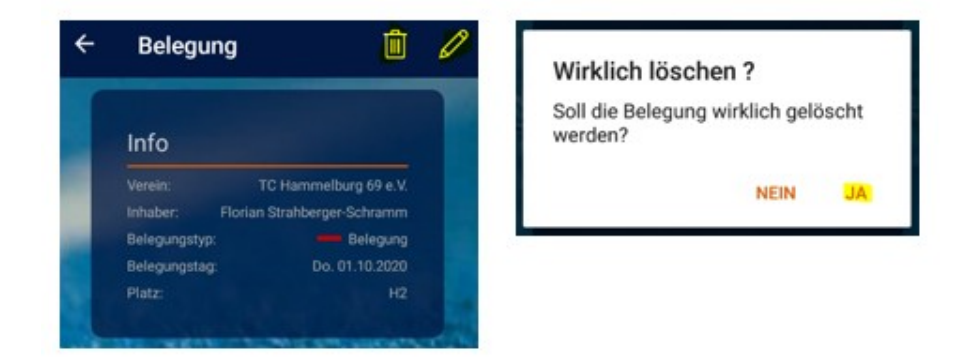

#### **ACHTUNG:**

Stunden können nur bis zu einem bestimmten Vorlauf kostenfrei storniert werden. Sollten Sie Ihre gebuchte Stunde nicht wahr nehmen können dann stornieren Sie diese bitte zeitnah und geben Sie anderen die Möglichkeit zu spielen!

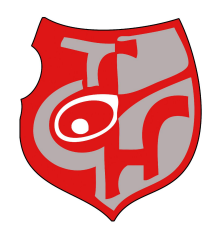

### Regelwerk Court4U-App beim Tennis-Club 1969 e. V. Hammelburg

Die App ist für Sie kostenfrei!

#### **Sommermonate:**

- Zeitraum 01.Mai bis 31.Oktober
- Platznummerierung P1-P6 beachten. Je nach Öffnungsschritte kann die Nummerierung zeitweise anders lauten. Beachten Sie hierzu die Grafik unter den Vereinsdetails.
- Ohne vorheriger Buchung, in der App, erlischt das Spielrecht
- Platzgebühr für Nicht-Mitglieder und Passivmitglieder beträgt 8€/h. Gebühr halbiert sich wenn mindestens ein Mitglied mitspielt
- Platzgebühr ist spätestens nach Spielende zu bezahlen. Kuvert und Tresor befindet sich gegenüber der Herrenumkleide. Onlineüberweisung ist ebenfalls möglich. Kontodaten entnehmen Sie der Preisliste.
- Platzordnung beachten!
- Ihre Buchung kann bis Beginn Ihrer gebuchten Zeit gelöscht werden. Danach ist eine kostenfreie Stornierung nicht mehr möglich und die gebuchten Stunden sind zu bezahlen.
- Sollte der Verein die Anlage kurzfristig aufgrund höherer Gewalt/Reparaturarbeiten schließen müssen, ist keine Gebühr zu entrichten
- Sie möchten eine Serienbelegung/Abo oder Turnier buchen. Kontaktieren Sie hierzu den Administrator. Eine Bevollmächtigte Person kann diese nachträglich ändern/löschen. (Eintragung Mitspieler, Verschiebung, Stornierung, …)
- Eigens erstellte Dauerbelegungen werden vom Administrator gelöscht
- Nur der Administrator und Buchungsinhaber können Buchungen bearbeiten/löschen. Bei Löschung/Änderung durch den Administrator, werden Sie per Email/Push-Nachricht darüber informiert

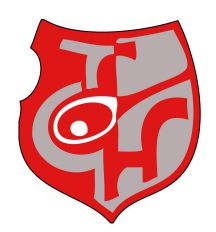

#### **Wintermonate:**

- $\bullet$  Zeitraum 01.10. bis 30.04
- Platznummerierung H1/H2 beachten
- Ohne vorheriger Buchung in der App erlischt das Spielrecht. Die gebuchte/-n Stunde/-n sind gebührenpflichtig!
- Platzgebühr für Mitglieder und Nicht-Mitglieder entnehmen Sie der ausgehängten Liste
- Platzgebühr ist spätestens nach Spielende zu bezahlen. Kuvert und Tresor befindet sich gegenüber der Herrenumkleide. Onlineüberweisung ist ebenfalls möglich. Kontodaten finden Sie auf der Preisliste
- Platzordnung beachten!
- Buchung können bis 3h vor Spielbeginn kostenfrei storniert werden. Danach ist die Platzgebühr vollständig fällig. Kann die stornierte Stunde anderweitig vergeben werden erlischt die Gebührenpflicht.
- Sie möchten eine Serienbelegung/Abo oder Turnier buchen. Kontaktieren Sie hierzu den Administrator. Eine bevollmächtigte Peron kann diese nachträglich ändern/löschen (Eintragung Spieler, Verschiebung, Stornierung, …)
- Serienbelegungen/Abos werden in zwei Tranchen auf Rechnung abgerechnet. Turniere werden in einer Tranche auf Rechnung abgerechnet.
- Eigen erstellte Dauerbelegungen werden vom Administrator gelöscht
- Sollt der Verein die Anlage aufgrund höherer Gewalt/Reparaturarbeiten schließen müssen, sind alle Buchungen bis zur Schließung zu zahlen. Alle gebuchte aber nicht gespielten Stunden werden, nach Rücksprache mit dem Administrator nachgeholt oder nicht verrechnet
- Nur der Administrator und Buchungsinhaber können Buchungen löschen. Sie werden per Email/Push-Nachricht darüber informiert

#### Sie haben Fragen?

Kontaktieren Sie den Administrator per Mail an [Platzbuchung@tennisclub-hammelburg.de](mailto:Platzbuchung@tennisclub-hammelburg.de) oder telefonisch unter 0163 2864552.